### **CS183: Tutorial for iUMLite - Creation of Use Case Diagrams**

This tutorial has been designed specifically for providing instructions of how to draw use case diagrams..

IMPORTANT NOTE Limitations of iUMLite (Evaluation Version) for constructing a Use Case Diagram - Only five (5) use case - Only five (5) actors

### **Useful Links**: http://www.kc.com

You can download an evaluation version of the software from here, including manuals.

#### *On the lab machines, the iUMLite tutorial is available in*:

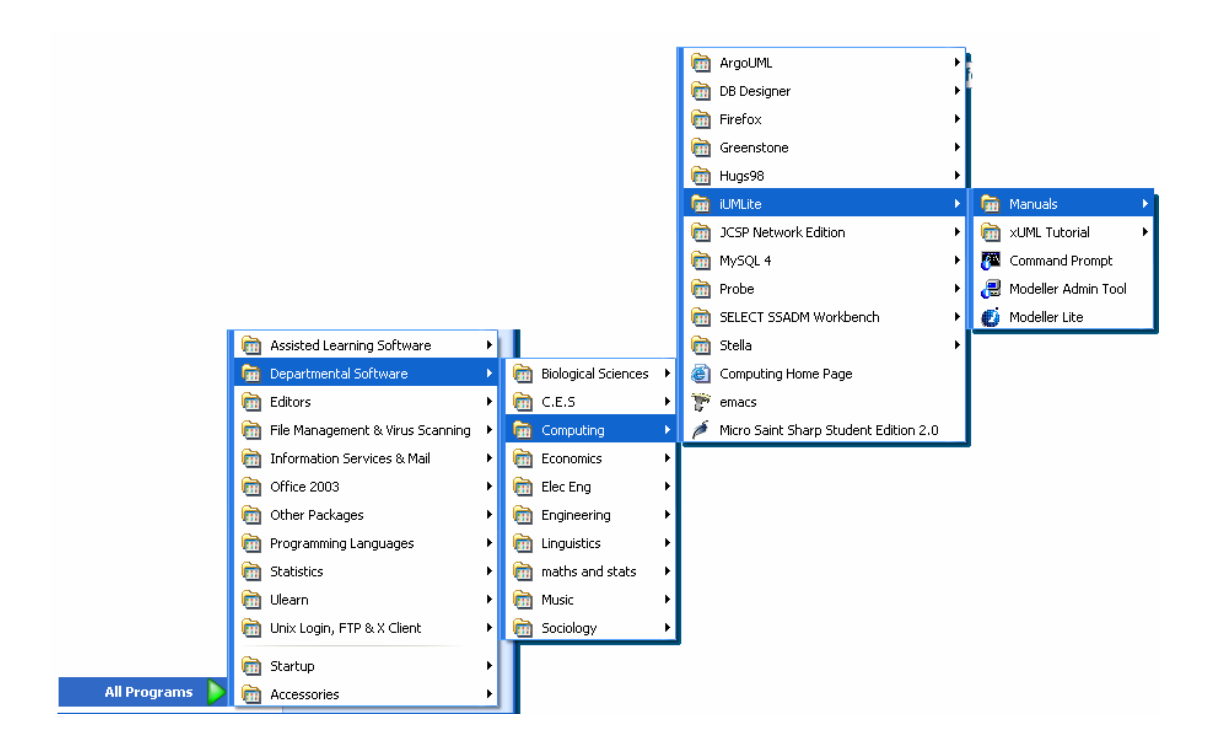

#### INSTRUCTIONS FOR USING iUMLite

Create a new folder in your home directory (H:) and name it **Lab\_1\_Use** Case

```
From the Start Menu select:
```

```
- All Programs 
- Departmental Software 
      - Computing 
           - iUMLite 
                 - Modeller Lite
```
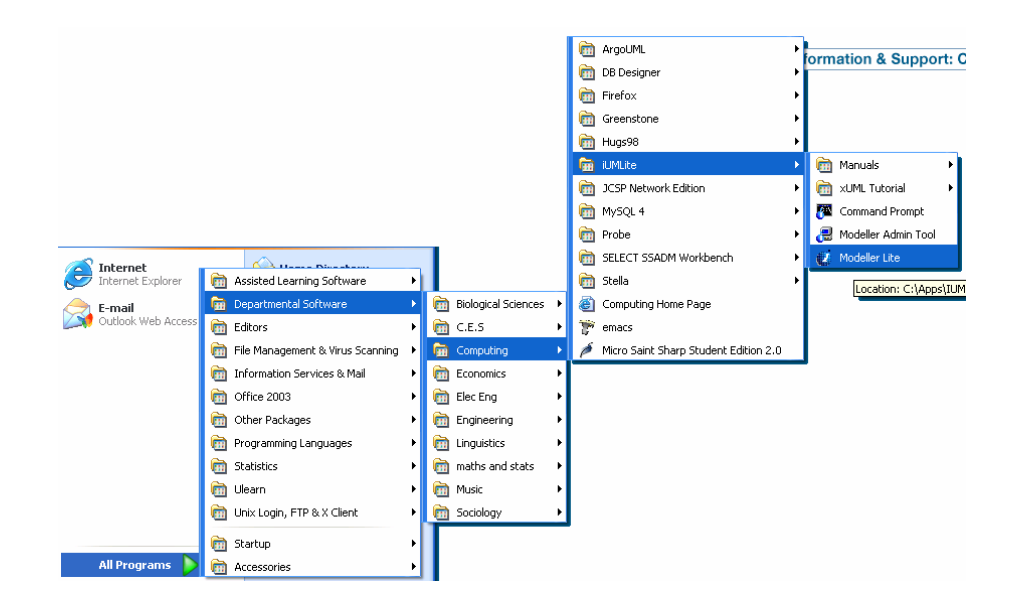

# **1. Create an iUMLite Database**

iUMLite saves the information you enter in a database. This database is a set of folders and files that are stored in the directory you specify. To do this:

**a.** Select **File – New Repository…** (Screenshot 1)

*Screenshot 1* 

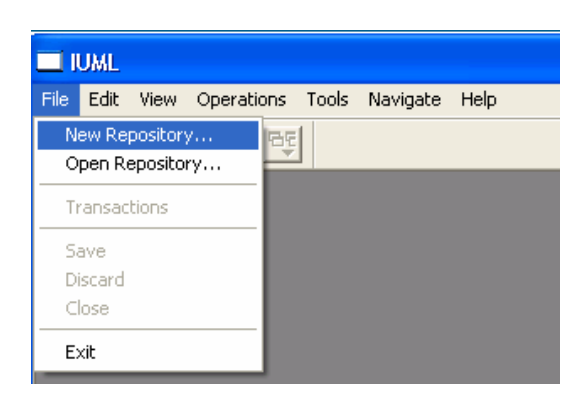

**b.** Navigate to the area you wish to save the database. (*I suggest to use the new folder you created in your home directory*). (Screenshot 2)

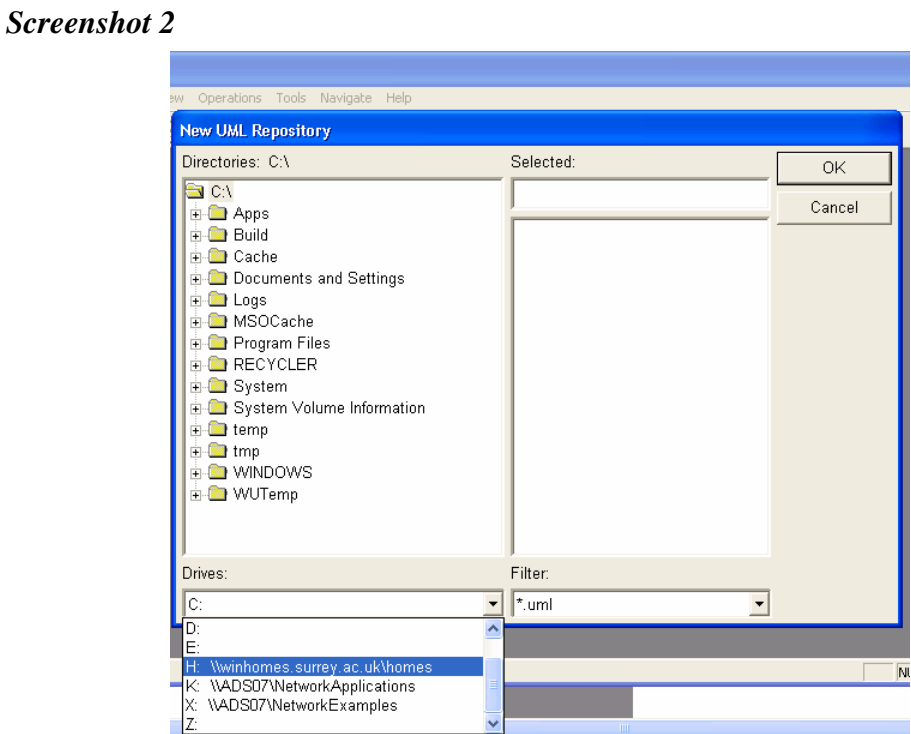

**c.** Enter a name for the database, for example, **University System** and click **OK**. (Screenshot 3)

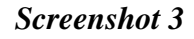

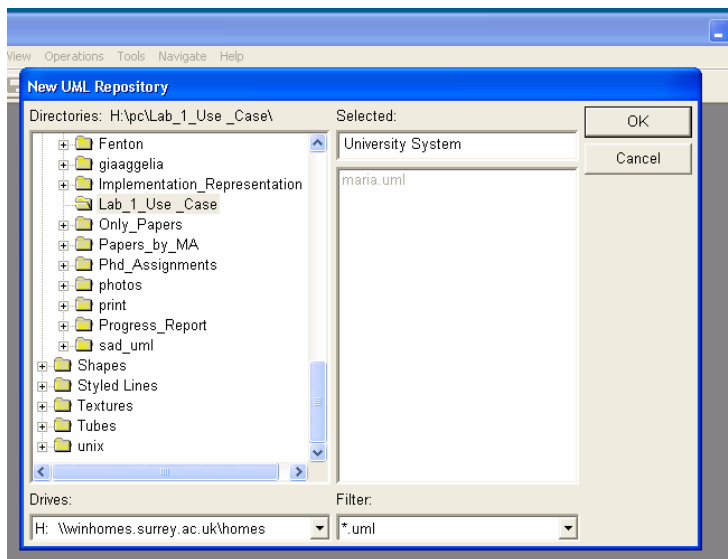

**d.** Enter the following fields (for example, your name, in the administrator field, and type the word **unis** in the database field) in your database and click **OK**. (Screenshot 4)

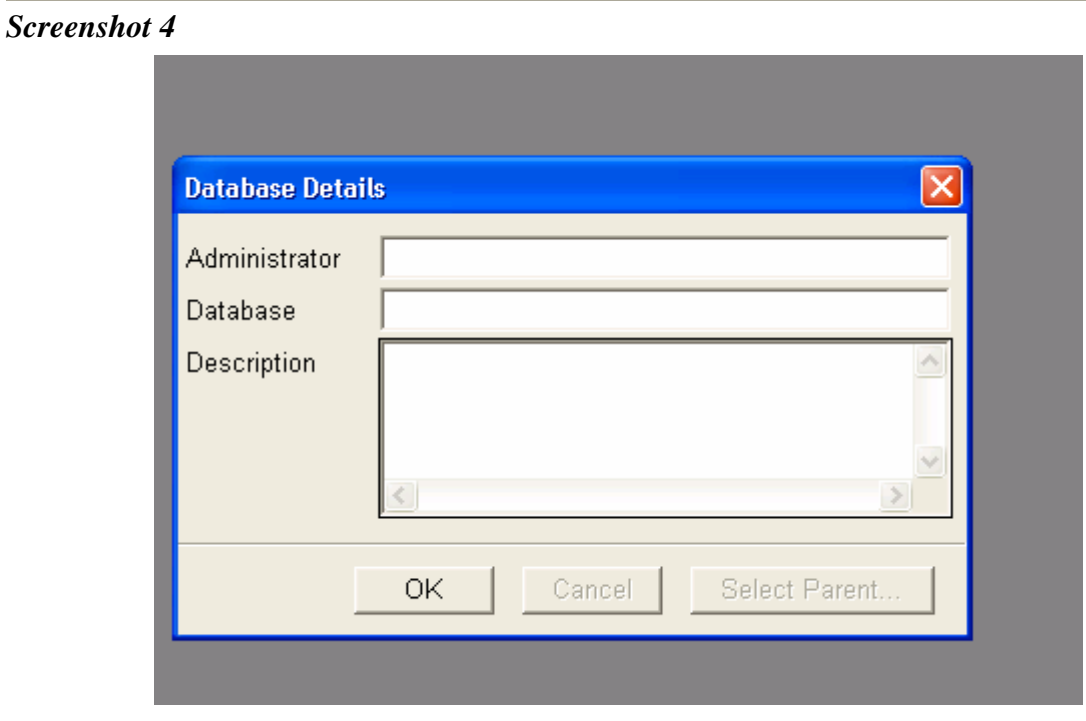

**You have now created a database in your home directory.** 

**e.** The following window will appear (Screenshot 5)

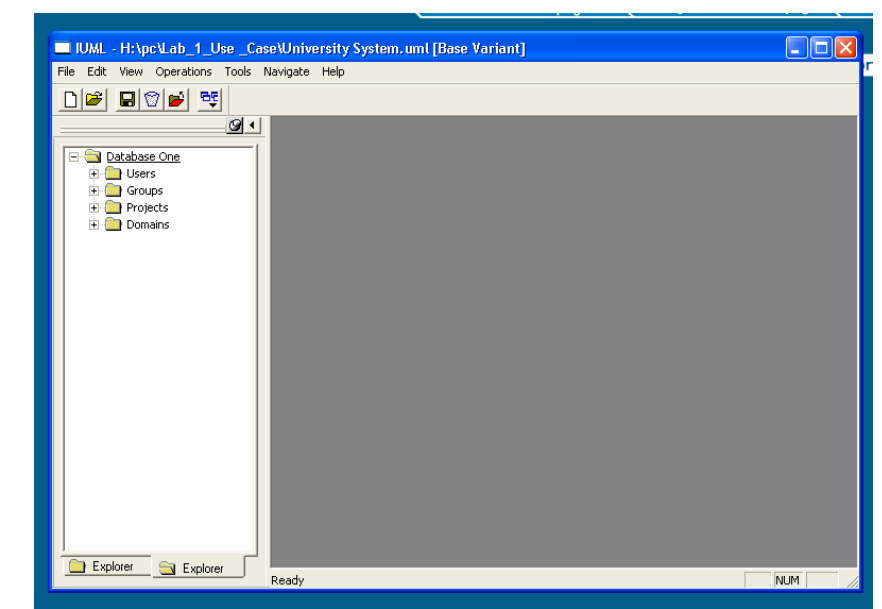

*Screenshot 5*

# **2. Create a Project**

- Right click on **Projects → Acquire Lock → Top Level**

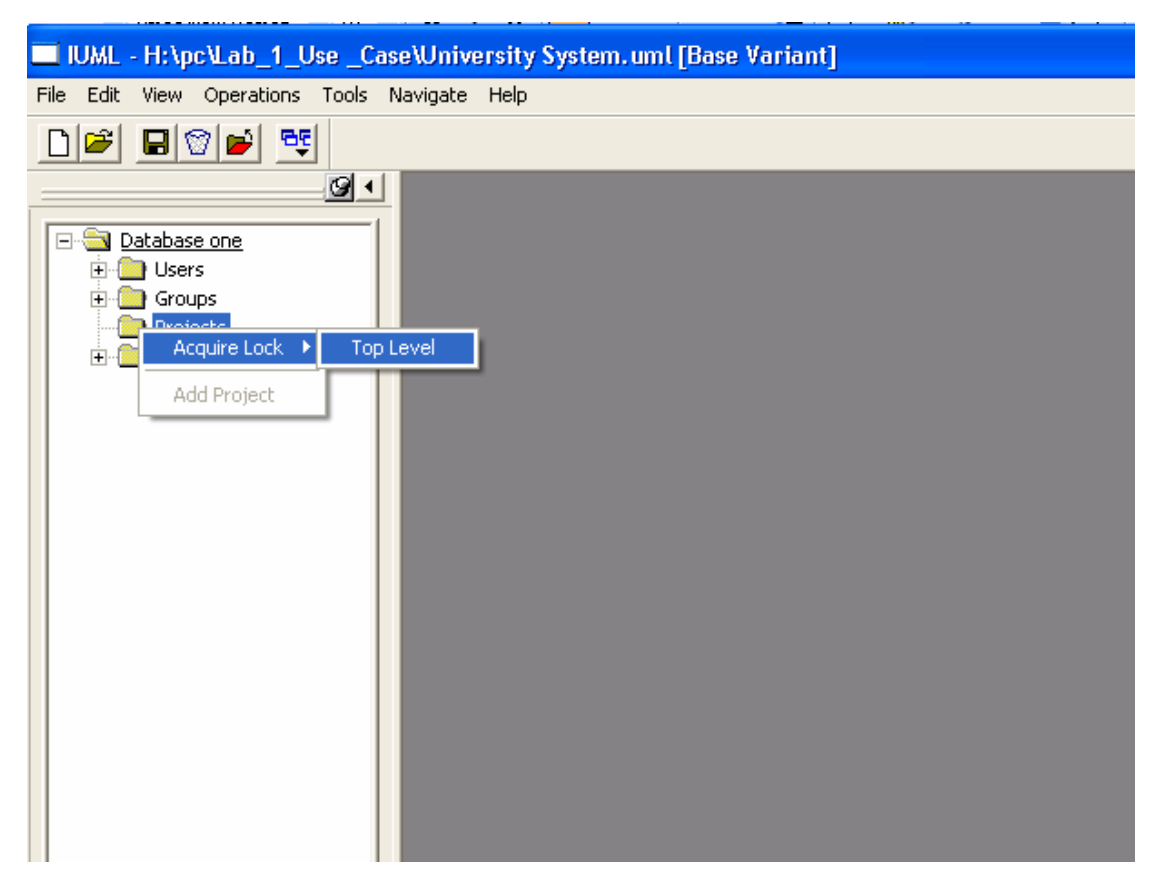

- Right click on **Projects → Add Project → Select <New>**

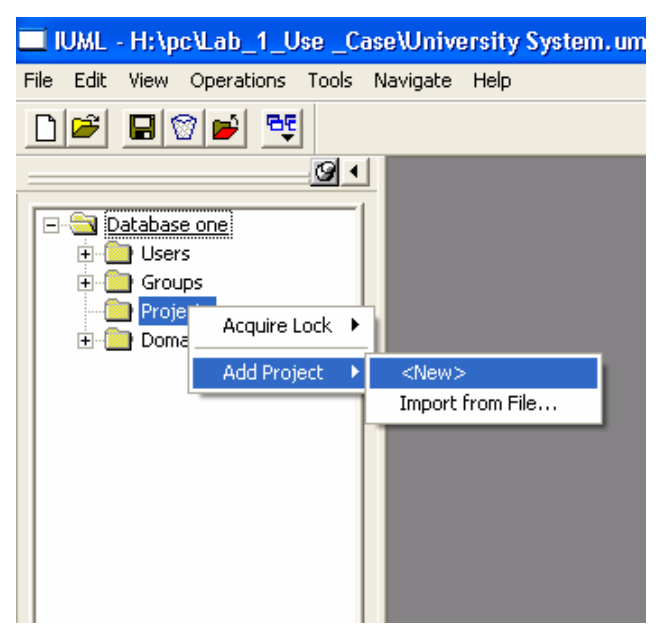

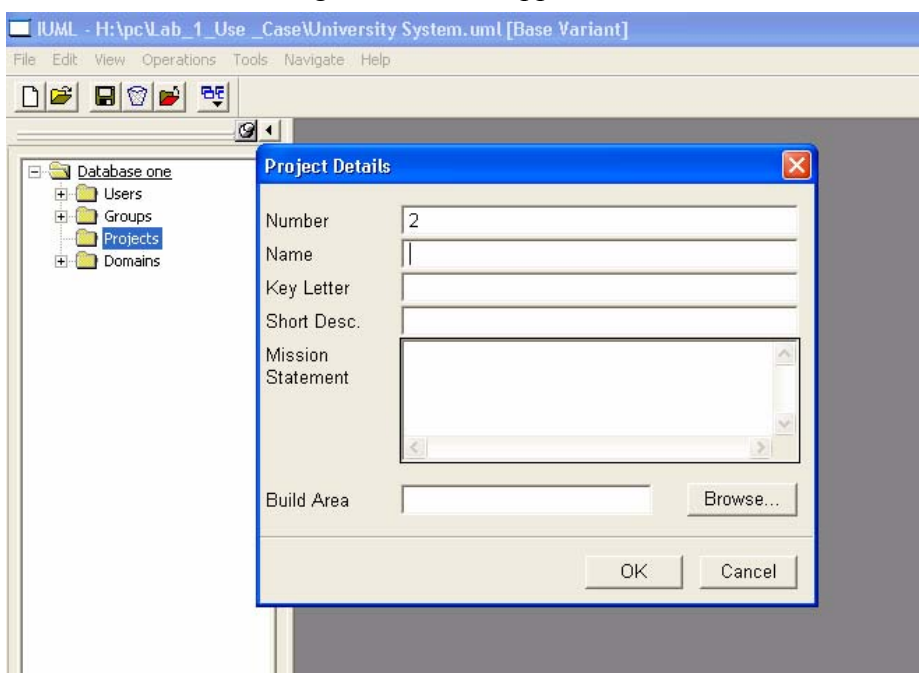

- The following window will appear

- Fill in the details of the project and click **OK**.
- Enter **UniReg\_UseCases** in the **Name** field, and enter any letter in the **Key Letter** field.

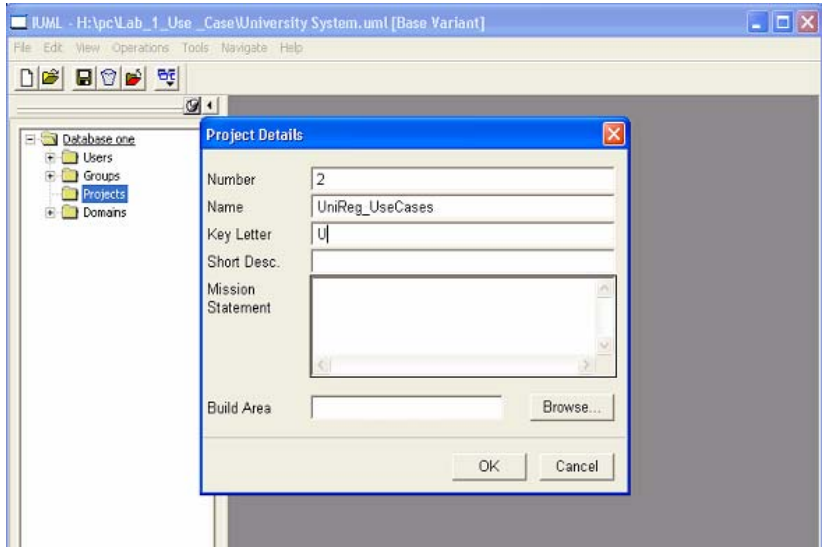

Leave the **Build Area** field blank for now.

So far you've learned how to **create a project** using iUMLite. Next you will learn how to create a use case diagram.

# **3. Create a Use Case Diagram**

Expand the tree to **Projects → UniReg\_UseCases → Initial Version**

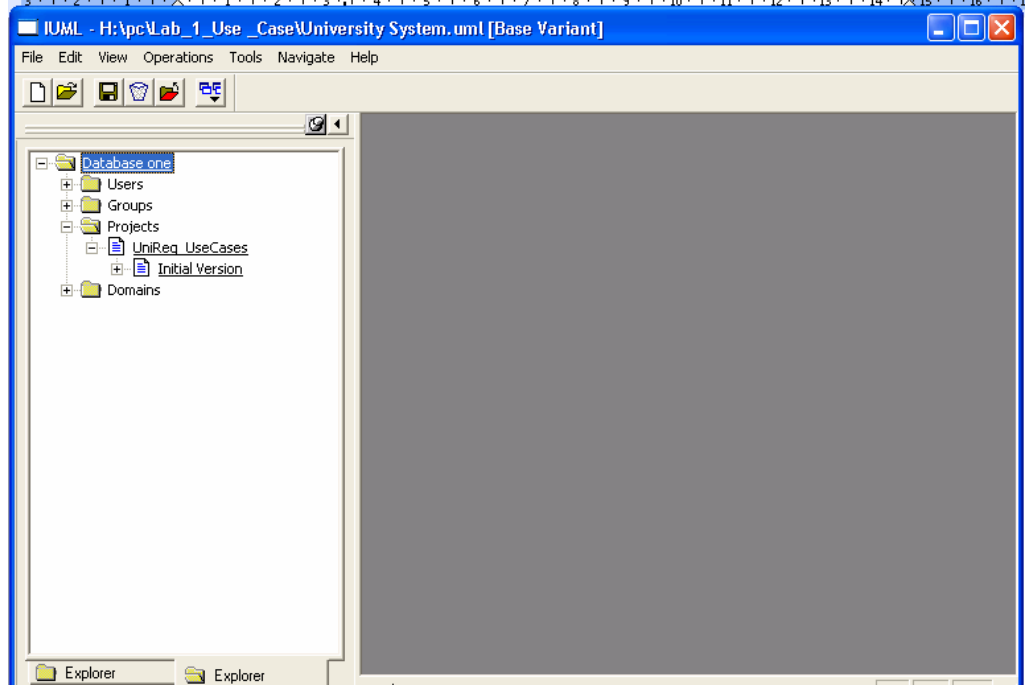

Right click on the **Initial Version** and select **Show Use Case Diagram**.

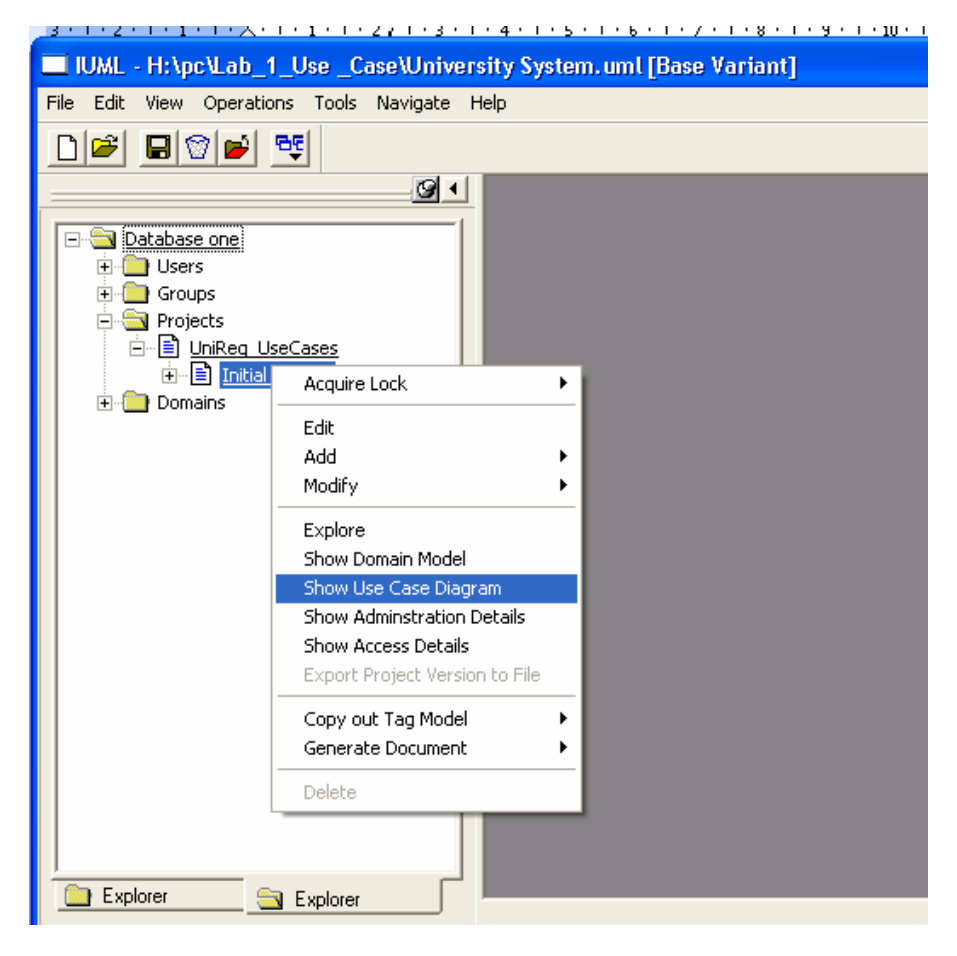

Expand the tree to **Initial Version → Use Case Model → Use Case Diagram → Initial Use Case Diagram**.

Left click on **Initial Use Case Diagram**.

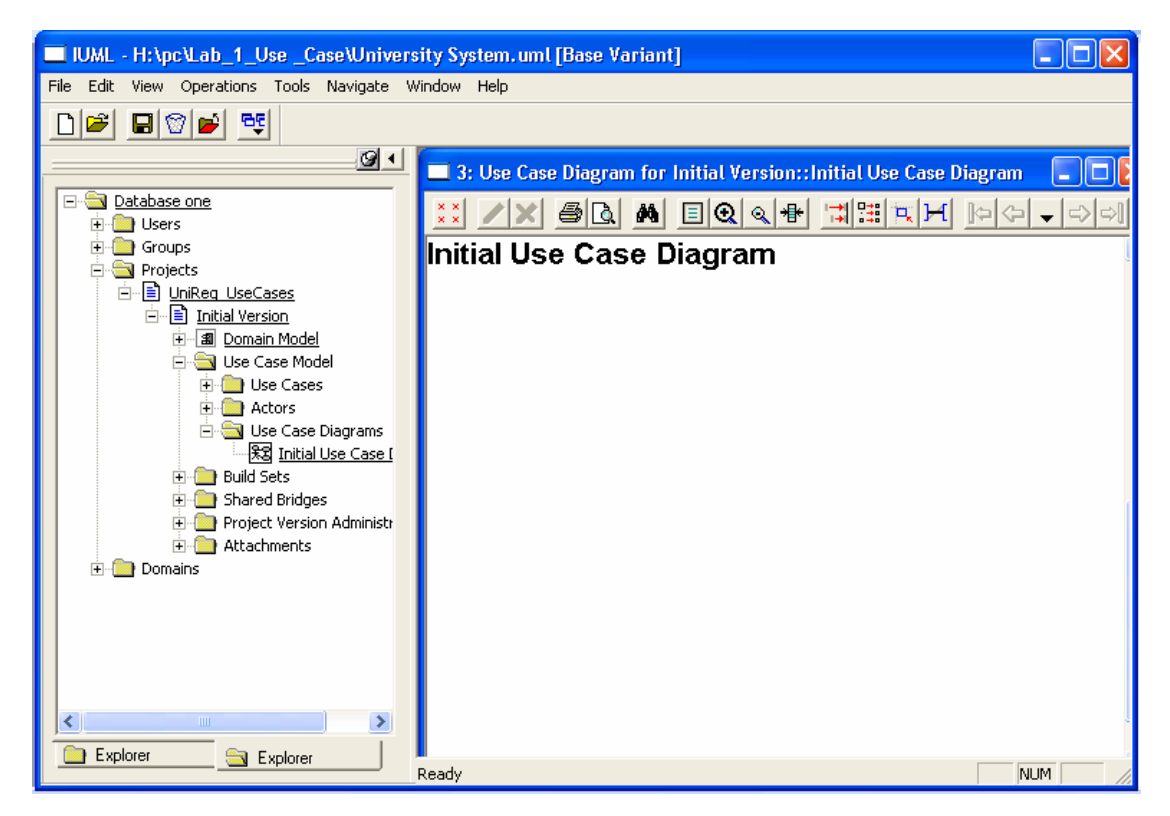

Right Click on the canvas (right hand window) to add *Use Case*, *Actor*, *Annotation*  or *Communication*.

#### **An example of adding a Use Case:**

Right click on the canvas  $\rightarrow$  **Add**  $\rightarrow$  **Use Case.** This can be seen in the following screenshot

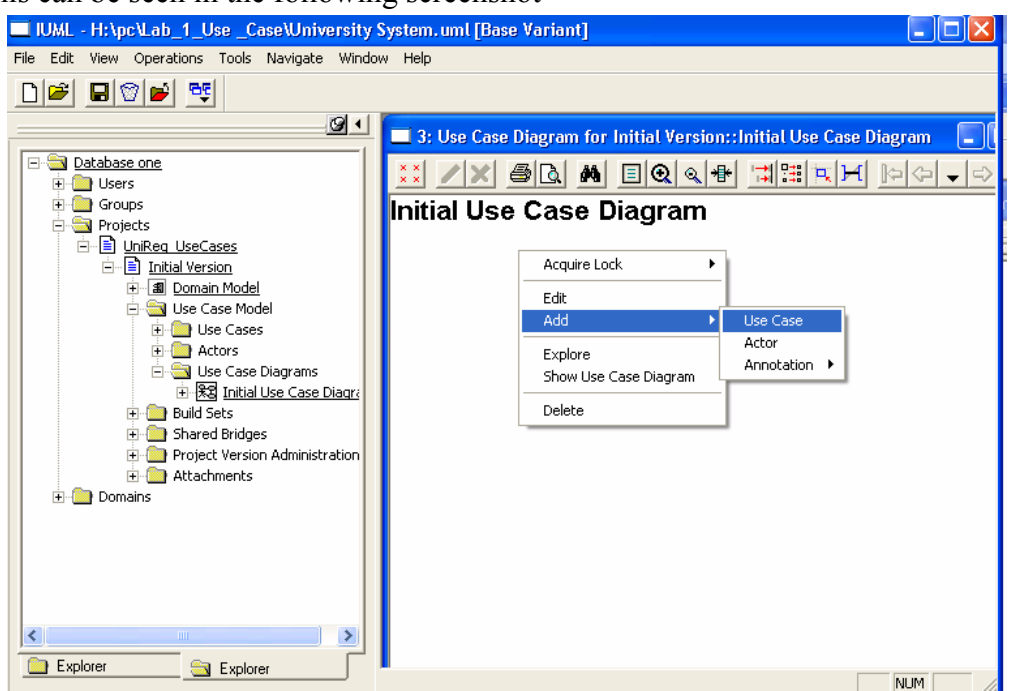

The following screenshot will appear.

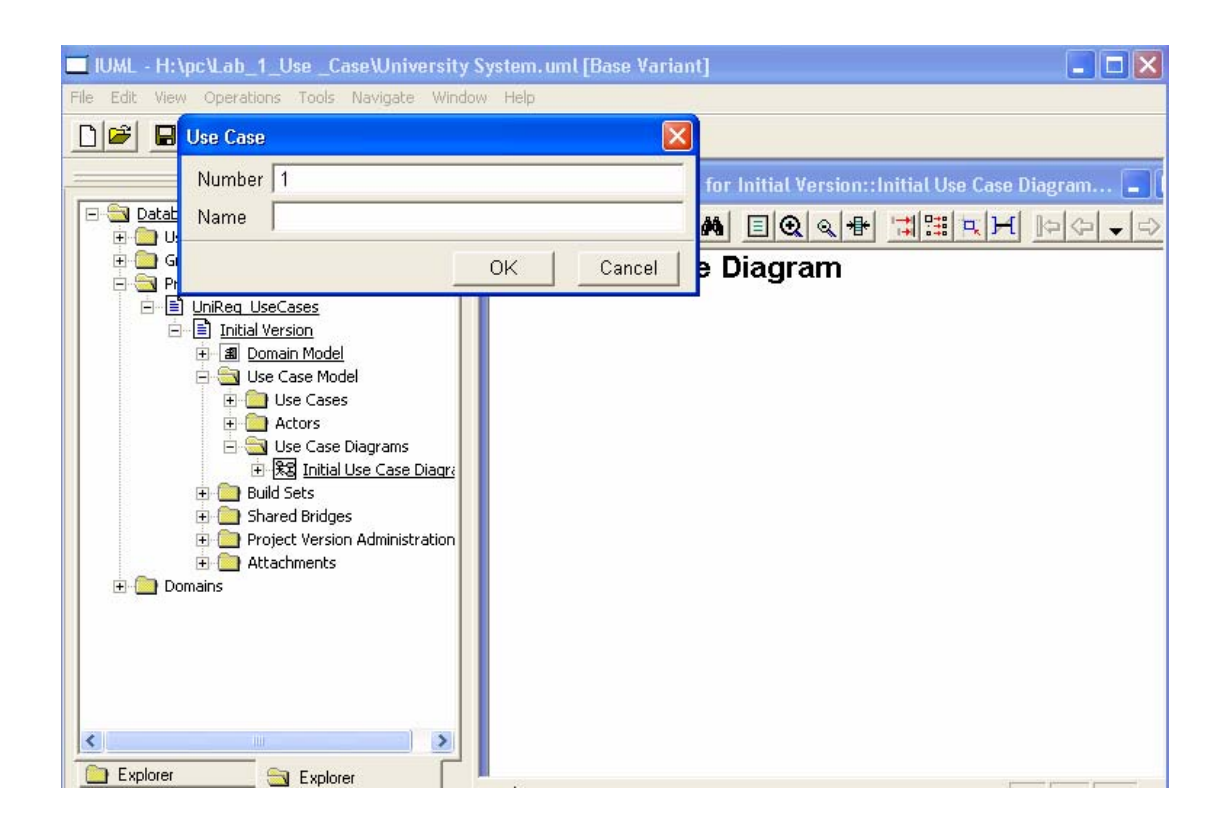

Give any name you like in the **Name** field and select **OK**.

You can add an **Actor** in a similar way.

#### **An example of adding a communication link**

A communication link is used to show a link between a use case and an actor. So, to do this, select a use case or an actor  $\rightarrow$  **right click on it**  $\rightarrow$  **Add**  $\rightarrow$ **Communication**

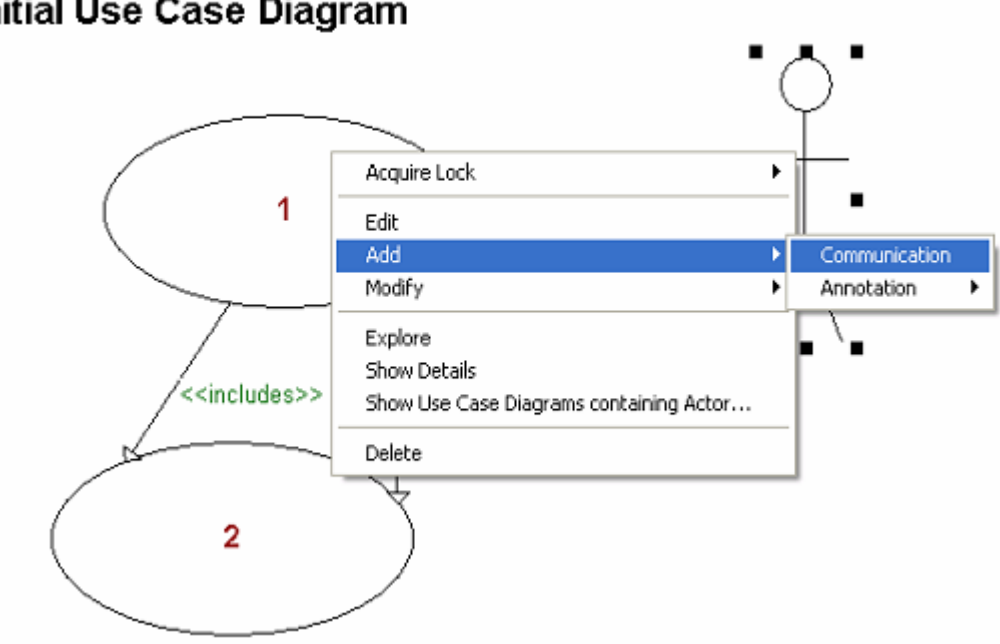

## Initial Use Case Diagram

## **4. Save your work**

From the main menu select **File → Exit**. The following window will appear.

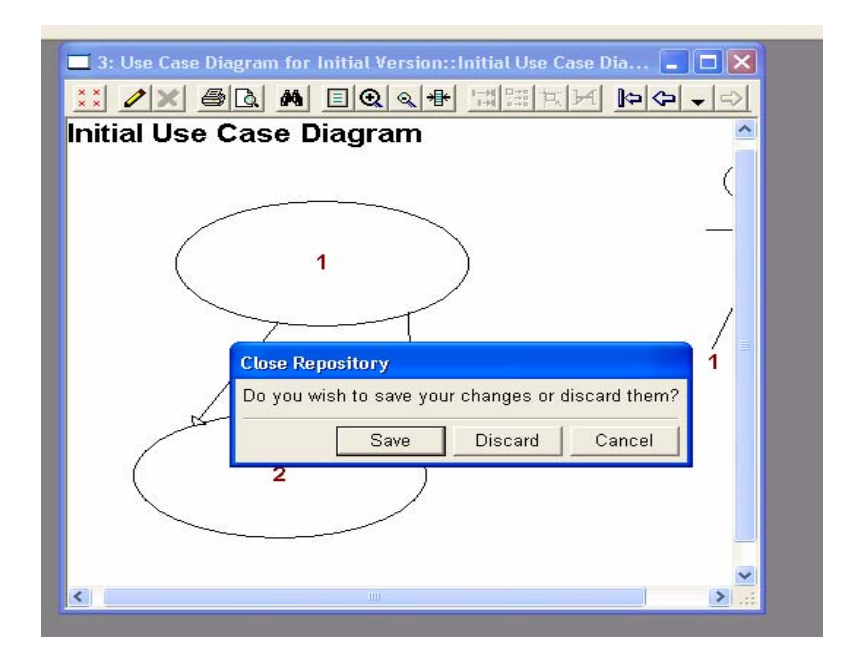

Select **Save**. The following window will appear.

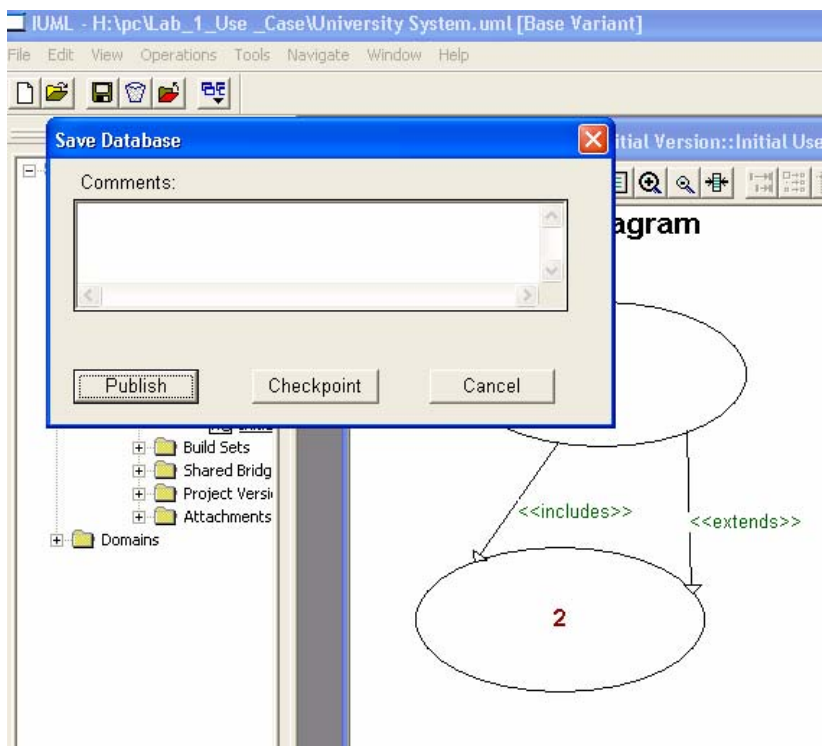

You can enter a comment and click **Publish**

In the next window that appears, confirm your exit from iUMLite by clicking **OK**.